# IOTGateway v1.7 使用手册(Windows 安装)

### 1.软件安装

#### 1)直接解压运行 IOTGateway.exe。

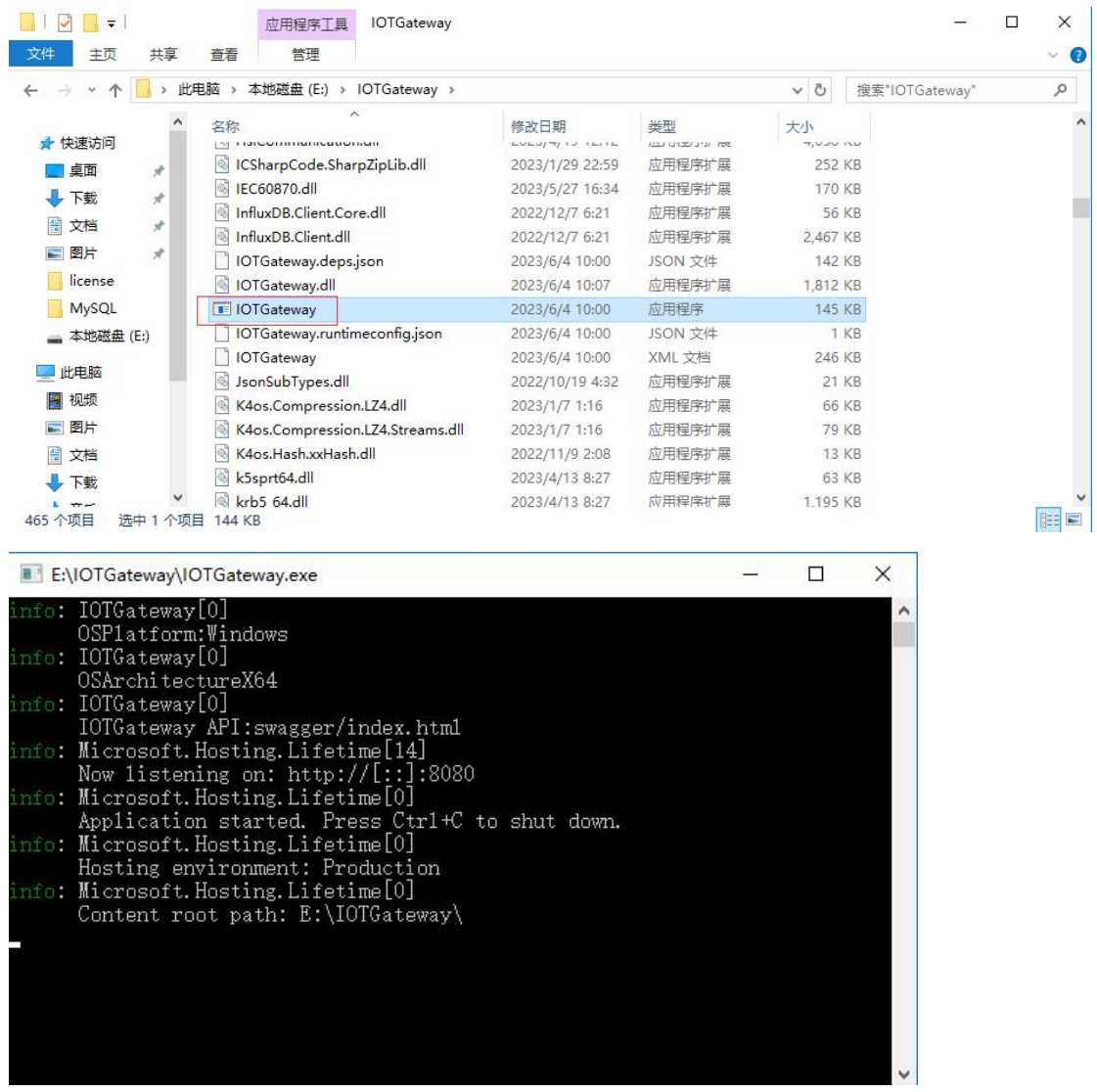

2)修改 Web 服务端口的方法

打开 appsettings.json 文件

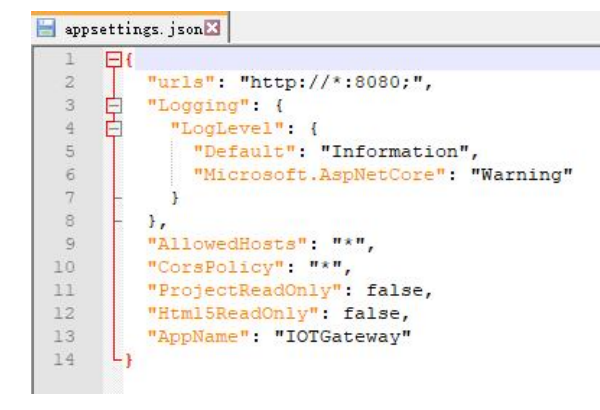

urls 是 Web 服务绑定端口设置,多个地址使用分号分隔

修改 ProjectReadOnly 为 true,可以禁止项目编辑

修改 Html5ReadOnly 为 true, 可以禁止 H5 画面保存

CorsPolicy 是跨域访问设置

AllowedHosts 是允许访问的地址设置

3)IIS 运行

IIS 环境需要 dotnet core 支持,安装 dotnet-hosting-6.0.7-win.exe

制 Microsoft .NET 6.0.7 - Windows Server Hosting 安... –  $\times$ 

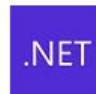

Microsoft .NET 6.0.7 **Windows Server Hosting** 

欢迎使用 Microsoft .NET 6.0.7 - Windows Server Hosting 安装程序。 请在安装完成后重启 IIS。可在此处找到其他信息。

Microsoft .NET 6.0.7 - Windows Server Hosting 许可条件和隐私声明。

□ 我同意许可条款和条件(A)

● 安装(I) 关闭(C)

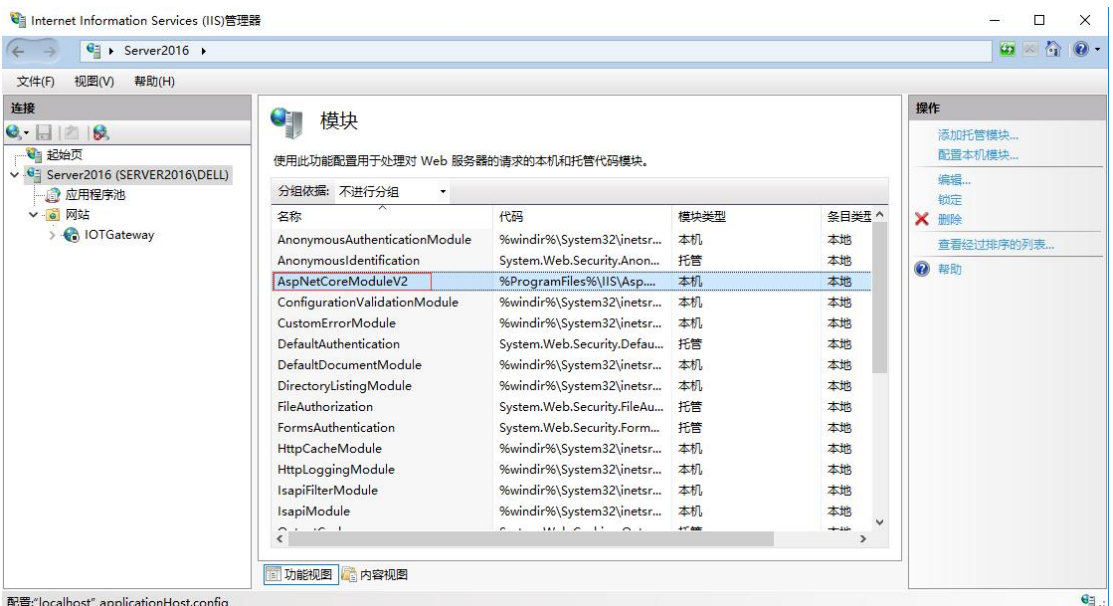

IIS 内有这个模块就可以托管运行。

首先创建一个应用程序池

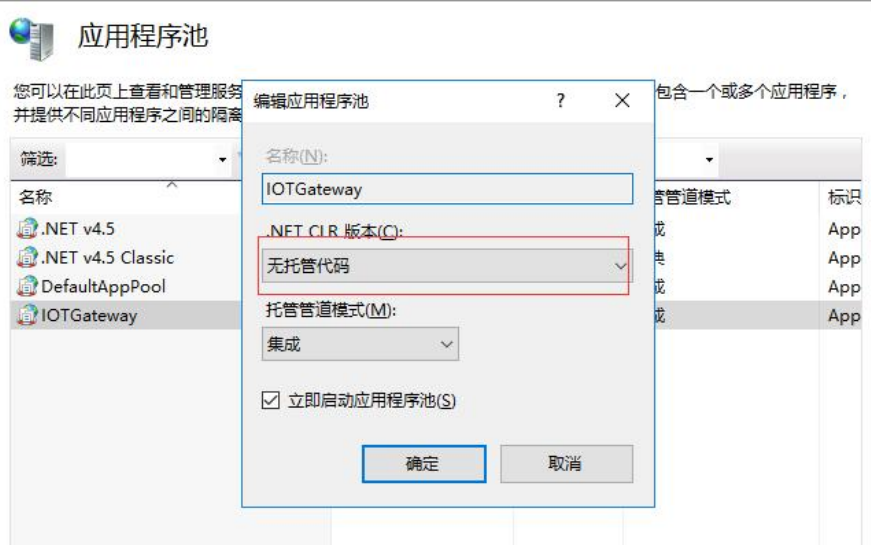

然后创建一个网站指向 IOTGateway 目录, 设置为该应用程序池

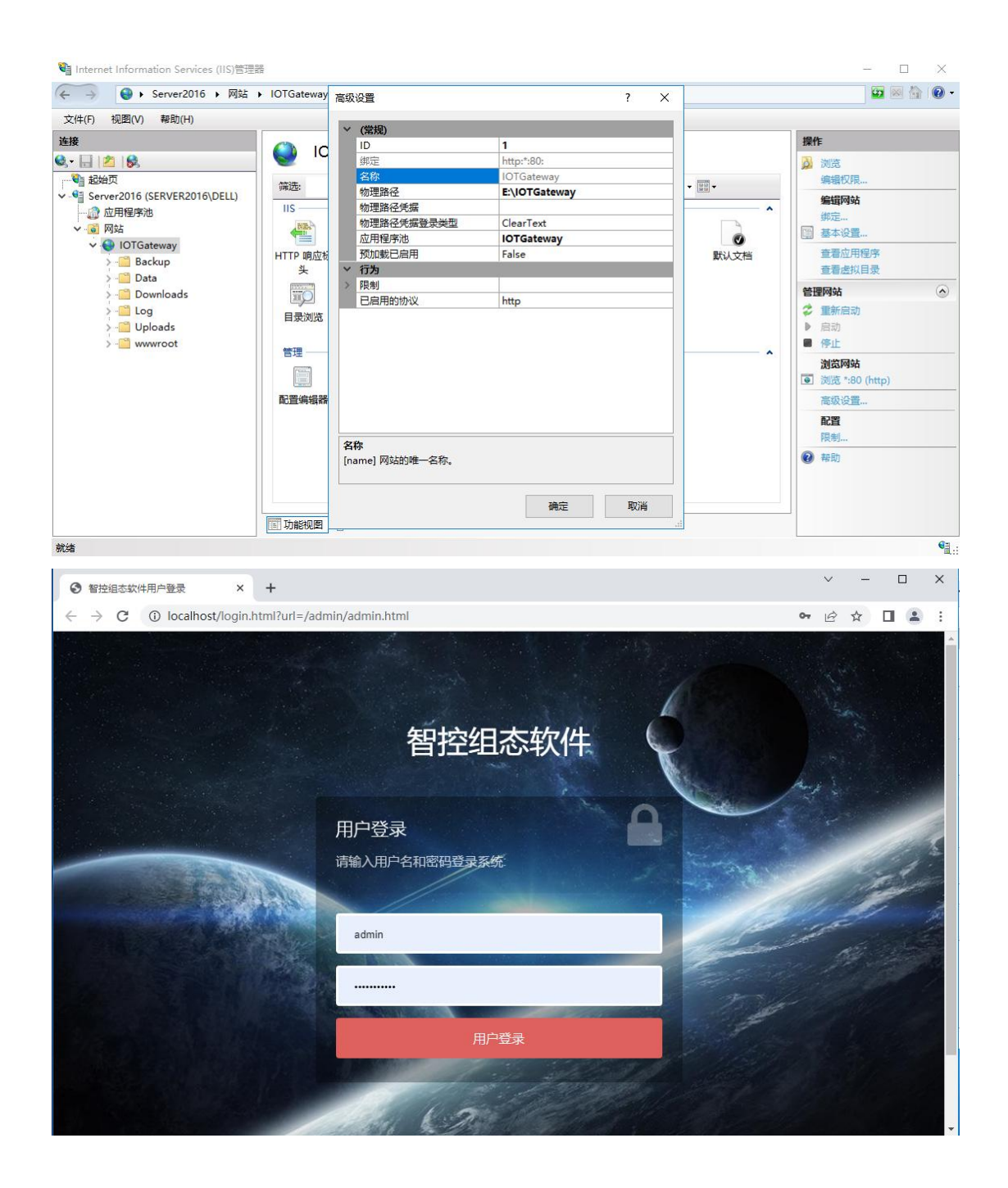

4)进入管理后台系统

[http://ip:8080/admin](http://localhost:8080/admin)

默认管理员:admin admin@admin 用于系统配置的超级管理员:sysadmin IOTGateway

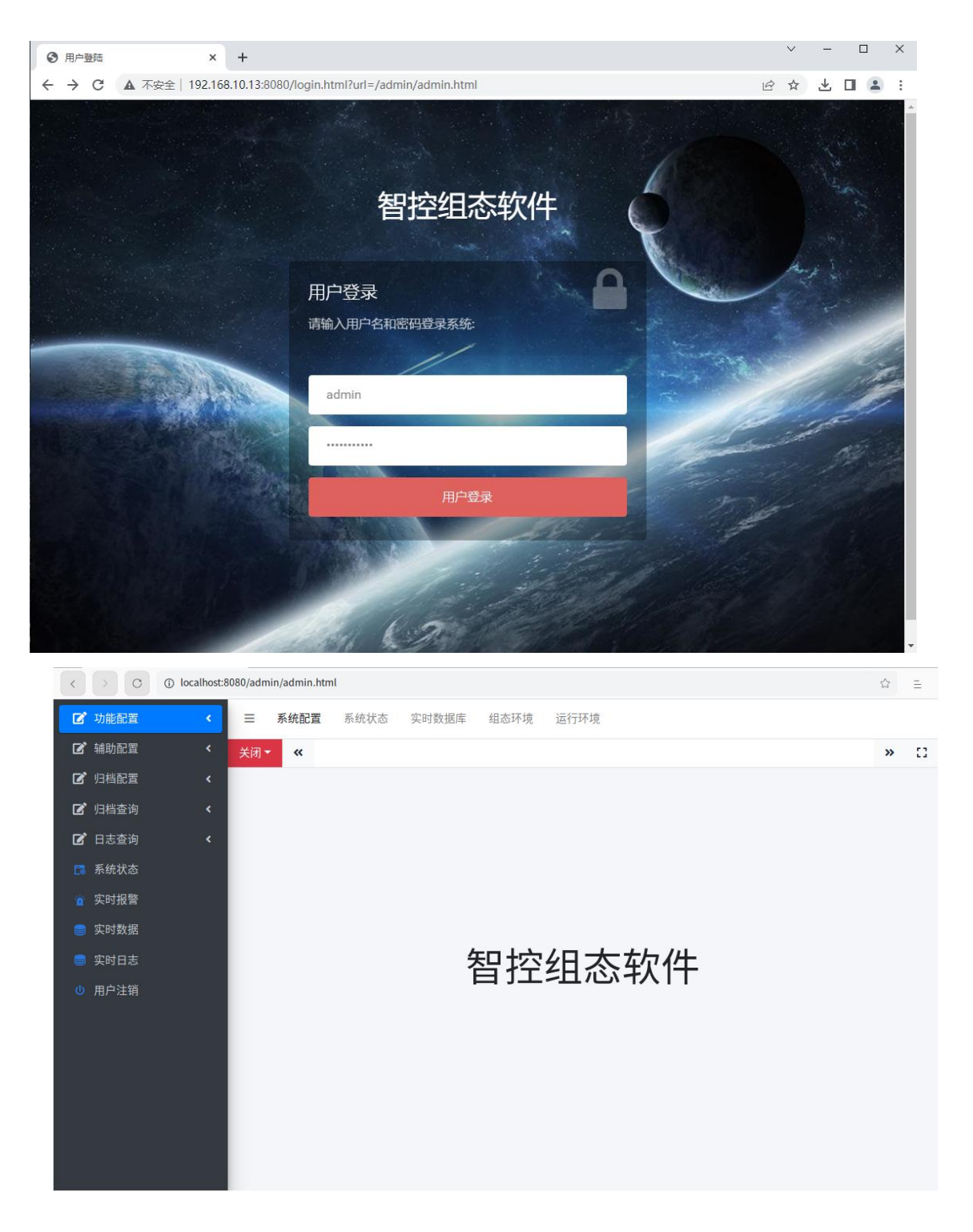

点击系统配置,进入配置界面

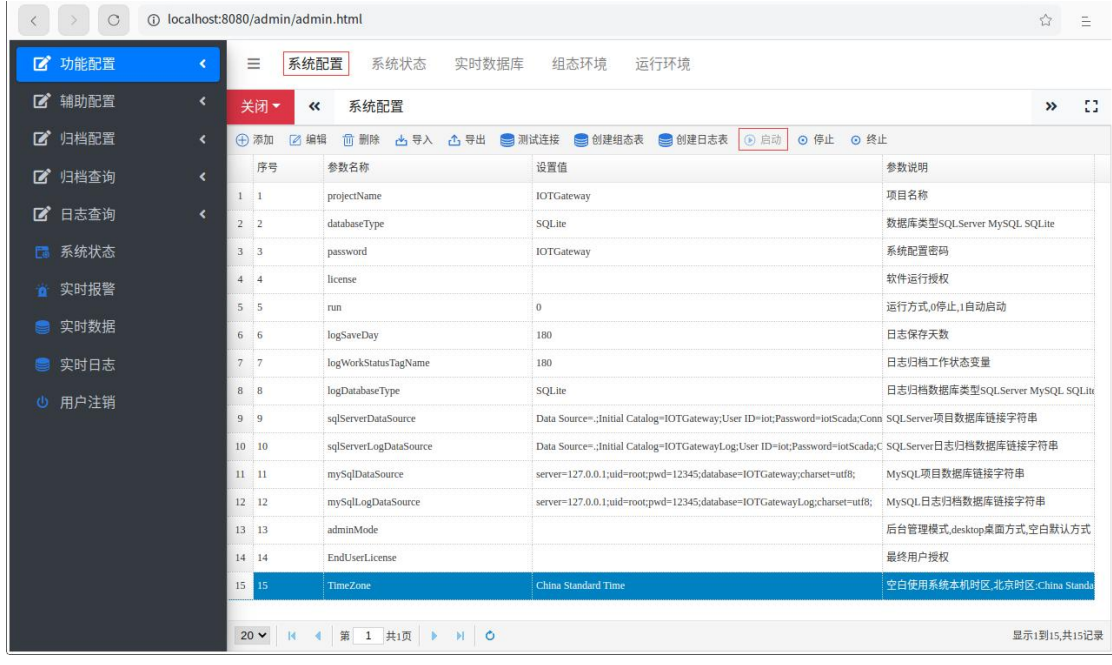

根据需要进行参数设置,点击启动按钮,启动系统运行。

修改 run 为 1 则可以运行软件后自动进入运行, 停止状态下修改 run 为了也会 立即进入运行方式。

默认使用的数据库为内置的 SQLite 项目数据库,数据库文件存在在 Data 目录下 (已经包括默认配置可以直接运行)。

根据需要可以修改为 SQLServer 或者 MySQL 数据库 (需要先创建空白数据库), 在系统配置中修改数据类型和数据库连接字符串后,先点测试连接,测试成功后 点击创建组态表和创建日志表按钮,必须保证 2 个数据库(项目数据库和日志数 据库)是空白的(无任何表,否则无法创建成功)。

#### 2.安装系统服务

用管理员身份打开 powershell, 执行下列命令安装

New-Service -Name IOTGateway -BinaryPathName "D:\IOTGateway.exe --contentRoot D:\IOTGateway\" -Description "IOTGateway" -DisplayName "IOTGateway" -StartupType Automatic

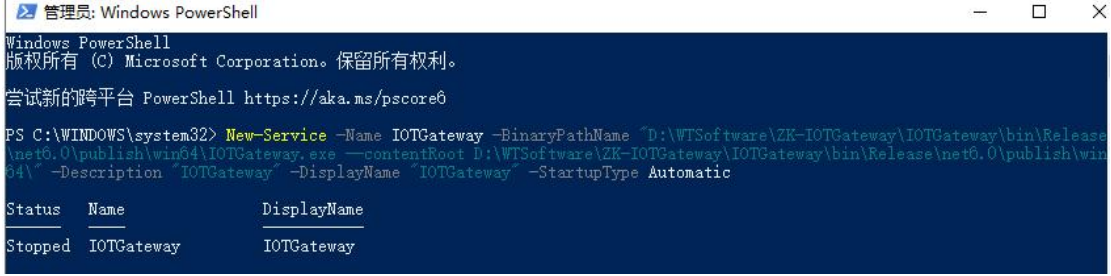

其他命令:

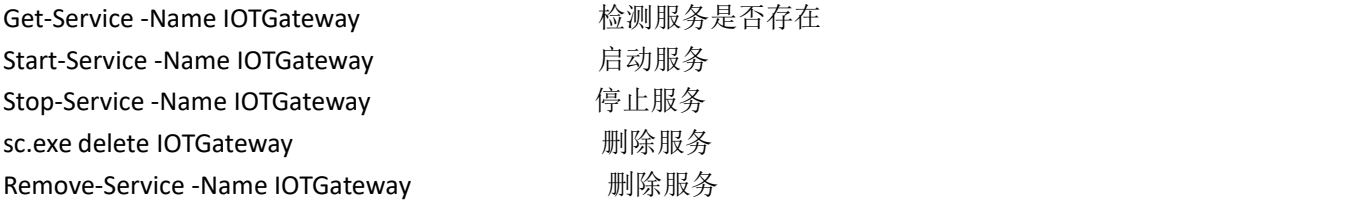

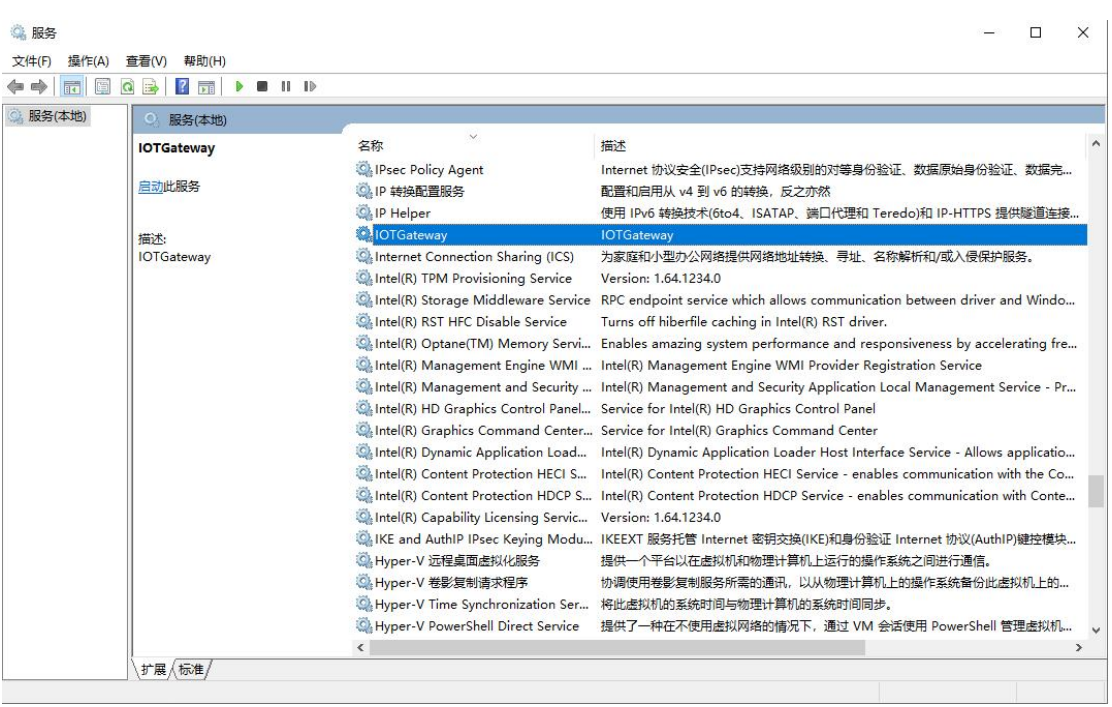

## 服务安装成功后跟随操作系统自动启动运行

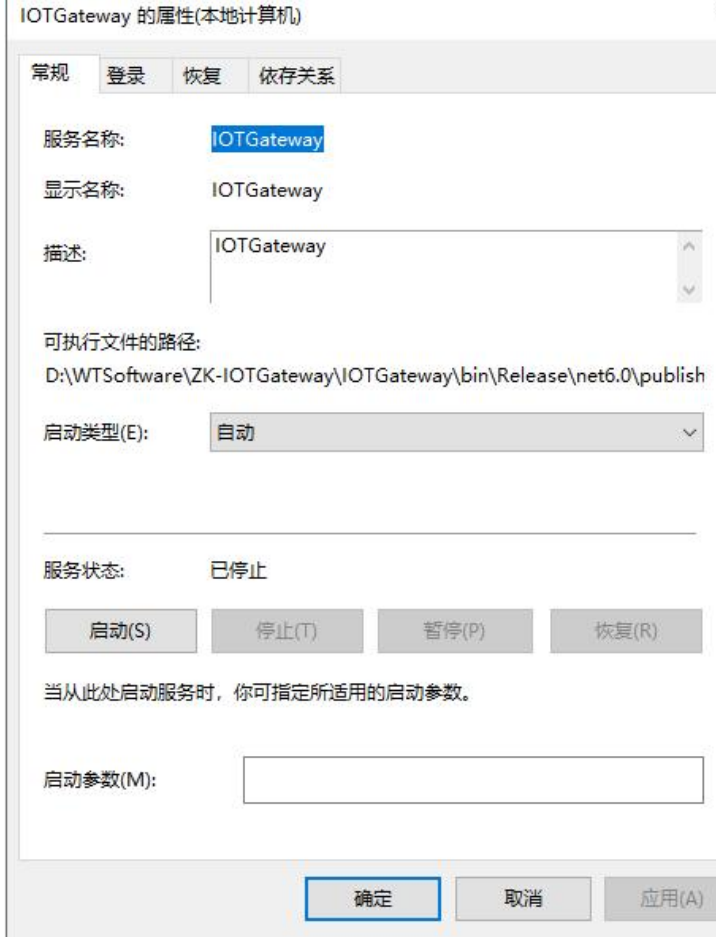

 $\times$ 

1)手动修改服务的启动类型为自动延迟

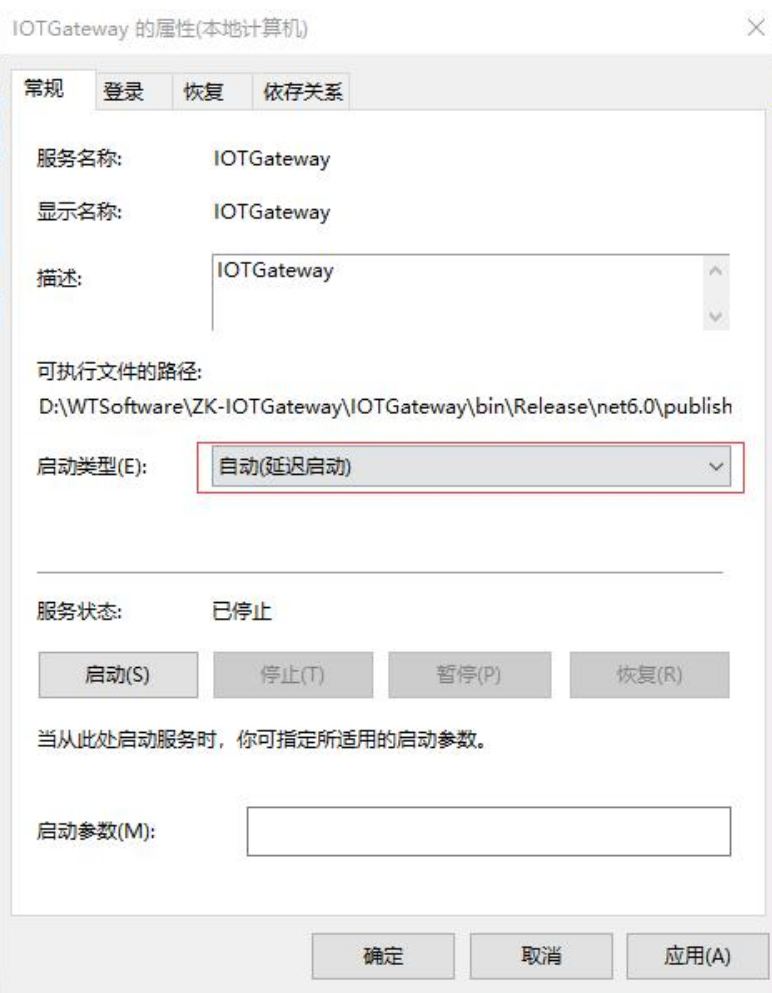

2)手动修改服务的恢复模式为重启

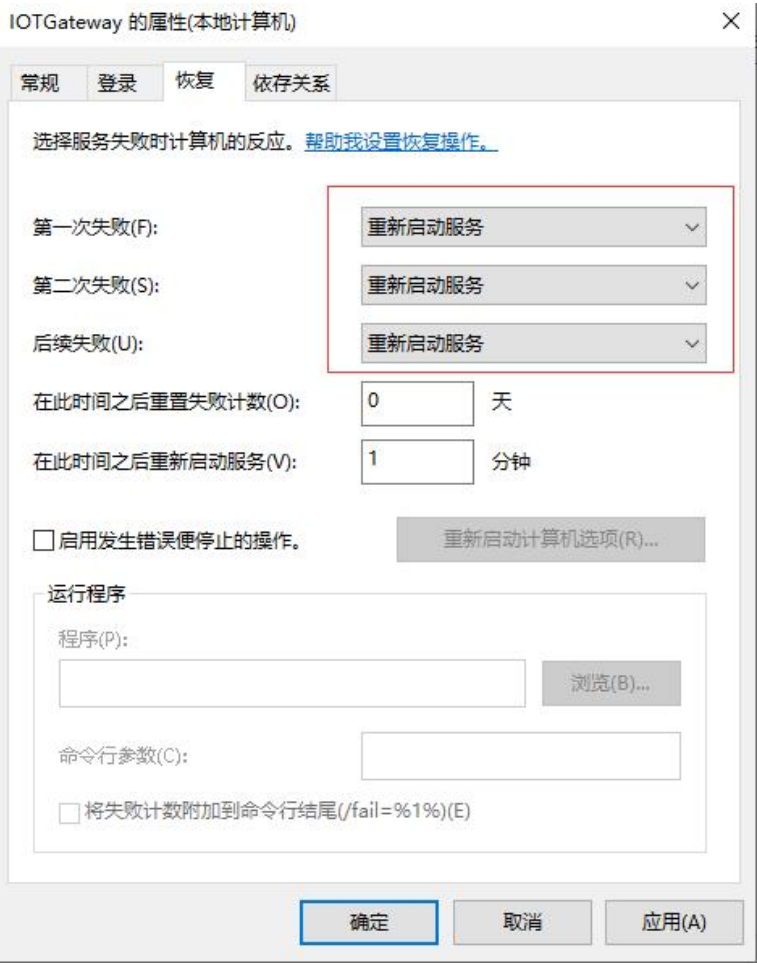

- 3)启动服务运行,访问网站
- 4)重启计算机,观察服务是否正常自启动